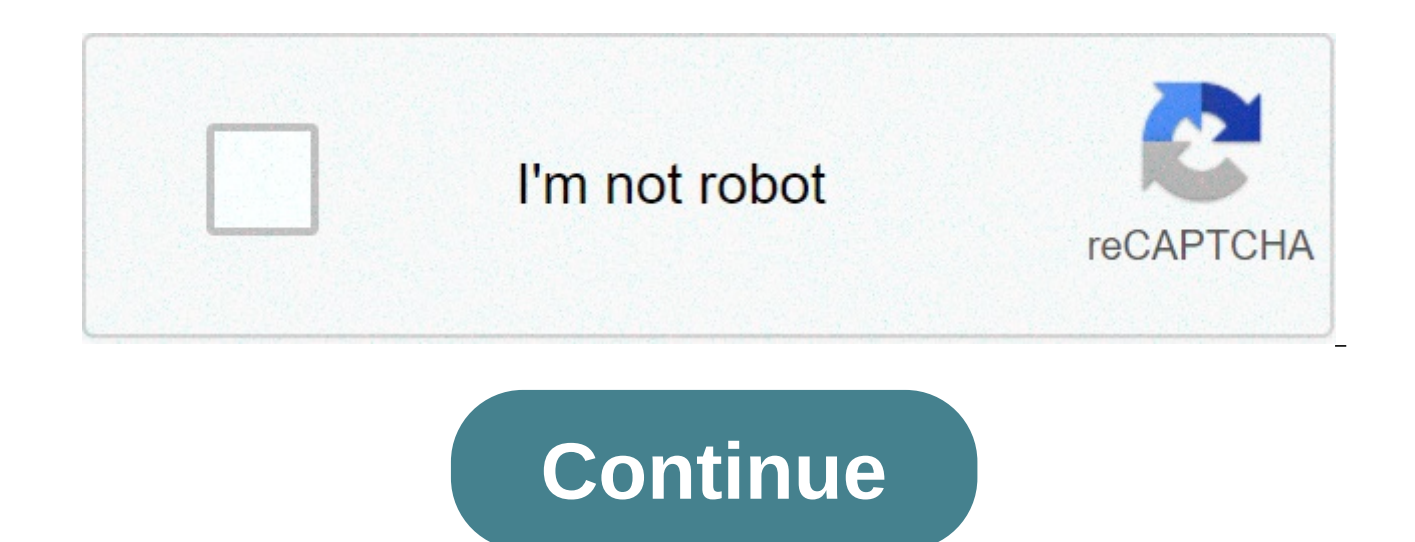

## **Pdf file not printing in windows 10**

PDF (portable document format) files can be read and printed using Adobe Reader or Acrobat. You can create PDF files by selecting a document created using another program such as a Microsoft Word or a Corel Wordperfect and document and choosing PDF as the file format. Normally, you can view PDFs on your computer and print them as you would any other file, using any printer that is properly installed and connected to your computer. If you are Click the "File" option at the top of the PDF, then click "Print" and then click the "Advanced" button at the bottom of the window. Click on the box next to "Print as an Image" so a check mark appears, then click the "OK" document. Alternately, make another copy of the PDF file by clicking "File" then "Save As" and type a different file name in the text box. Click "OK" to print the copy of the PDF file itself may be the obstacle. Move the d may have connected to your computer, saving it to the hard drive then trying to print the PDF again. If you still have problems once the file is saved to the hard drive, open a different PDF and try to print it. If you can PDF over again. If you cannot print the other PDF, try printing a different file type. Ultimately, you may be able to fix software problems by downloading the PDF file again or by going to Adobe's website and downloading t printing again. Examine the printer cable's connections to the printer and computer, making sure both are securely in place. If the printer is using a USB cable, plug the cable into another USB outlet on the computer that printer, if you have another printer available to you. If you are able to print the PDF with another printer, go to the manufacturer website for the original printer. Find a section or link labeled "Downloads" or "Drivers" Click on the link to download the latest drivers for the printer from the manufacturer's website, since outdated drivers will prevent you from printing certain documents such as PDFs. By Amy Dombrower Portable Document For interactive forms and documents that are going to be commercially printed. The format can be viewed using any basic PDF reader. PDF content cannot be changed easily, but tools exist to provide assistance, The popular PDF c documents but also can merge multiple PDFs into one single document. Click the "File" menu. Select "Combine." then "Merge Files into a Single PDF." Click the "Add Files" to merge individual files or "Add Folder" to merge a files and select the folder or files you want to add. Press "Control" to select multiple files at once. Click "Add Files." The files you select will be added to the list of files. Rearrange the sequence of the files by cli bottom of the window. Click "Combine Files." Wait while Acrobat converts the files into one single PDF. Save the new merged PDF document. Click the "File" menu. Select "Combine Files." Click "Add Filess. Browse your files Files." To merge a folder, click "Add Folders," select the folder you want to add, then click "OK." The files will be listed in the "Combine Files" window. Rearrange the order of the PDFs by selecting and dragging a file t Select "Merge files into a single PDF." Click "Create." Wait while Acrobat completes the merging process. Click "Save." Enter a filename for the new merged PDF and select a destination folder for it. Click "Save." By Matth retains its settings across various programs. While this typically involves consistent display settings, it can also apply to the security settings that the PDF file type offers. A PDF can be encrypted to only open when a the document. This setting can be changed or removed to allow for printing of an encrypted document. Navigate to the website for Adobe Acrobat or PDFSecure. Click the "Download" button, select a location on your computer f file, then follow the on screen prompts to complete the installation. Open your downloaded program. Click the "File" button at the top of the screen, then select the "Open" option. Navigate to your encrypted PDF and click "Security", then "Encrypt with Password". Type the password when prompted. Click the box in the "Permissions" section next to "Restrict editing and printing of the document". Once the box does not have a check mark in it, "Print". Specify your printing settings, then click the "Print" button. Navigate to the PDFProtect website. Click the "Download" button, select a location on your computer for the installation file, then click the "Save" b complete the installation. Launch the PDFProtect program, then click the "Open" button and navigate to the location of your encrypted PDF file. Select the security settings for your document. Select to allow printing, then "Print" icon, then specify your printer settings and click the "Print" button. The XPS format is Microsoft's alternative to PDF. It was introduced in Windows Vista, but never gained much traction. However, modern versions regarded as a possible "PDF killer," the XPS file format now lives on in Windows seemingly out of sheer inertia. The average person should stay away from XPS files instead. Note: If you're using Windows 10, they've finally hopefully never need to deal with an XPS format file again. Continue reading the following for posterity and use PDF instead of XPS. What's an XPS file like a PDF (or PostScript) file. An XPS file represents a document wit support for other features that you'd find in PDF, like digital signatures and DRM. RELATED: How to Print to PDF in Windows: 4 Tips and Tricks XPS is now technically a standardized, open format – it stands for Open XML Pap an open, standardized format for Microsoft Office documents. Other software companies haven't jumped to include XPS support. By default. Windows 8 uses the OXPS files it generates. OXPS files it generates, OXPS stands for actually not compatible with the XPS Viewer included with Windows 7, so you have to convert OXPS files to XPS if you want to view them on Windows 7. In short, an XPS file is Microsoft's less-compatible version of a PDF fil Windows 8 all include built-in XPS tools. Even Windows 8 has better support for XPS files than it does for PDFs. Microsoft XPS Document Writer: Microsoft XPS Document Writer." This printer creates XPS files from documents PDF" feature, but less useful because it's not as compatible with other software. XPS Viewer: The included XPS Viewer application allows you to view XPS documents on your desktop. While Windows 8 touts better support for P you want to view PDF files on the desktop or print to PDF files. When Should You Use XPS Files? While XPS was regarded as a possible "PDF killer" when it was included with Windows Vista six years ago, it never became yery rather than PDF files by including the XPS Document Writer printer. few users seem to create XPS files. It's unclear why you'd actually want to create an XPS file. unless you need to print a document to a file and can't in case for XPS files being better than PDF files and has been silent on any reason to use them in recent years. In fact, Windows 8's inclusion of a PDF viewer can be seen as Microsoft taking a step back, introducing support are unclear, the disadvantages are fairly clear. The world has largely standardized on PDF files, while XPS files remain little-used. If you're trying to send someone a document, you can bet they'll be familiar with PDF fi not be able to open the file. For example, Macs don't include built-in XPS file support, but they do include built-in PDF support. Many other programs may support XPS files. There are third-party viewer applications that c common. In summary, you probably don't want to use XPS files for your personal documents. XPS seems neglected, like another Microsoft technology introduced around the same time: Silverlight was supposed to be Microsoft's " failed to replace Flash. XPS can't seem to replace PDF. The Modern UI apps bought along quite some change in Windows 8, and figuring out how to print a PDF file requires getting your robe and wizard hat. Here is how to do always use the CTRL + P keyboard combination to print the current page or document in any application that supports printing. How to Print From the Devices Charm For this example, we are going to be printing a PDF file. Si reader that is included in Windows 8. Now move your cursor to the bottom right hand corner of the screen or press the Win + C keyboard combination to bring up the Charms bar, then click on the Devices Charm. Here you will XPS file for now, but feel free to choose your own printer at this point. The configuration screen that then follows is context sensitive, meaning it will display different options depending on what program you are trying range of pages to print, which probably wouldn't be relevant when printing an email, for example. Nevertheless, you can now click the Print button. Using the AppBar Some apps, like Mail and Reader, support a slightly diffe Simply select the email, then right-click anywhere on white space. This will bring up an AppBar along the bottom of your screen. Here we see another Print button, so click on it. Then go ahead and select your printer. You different settings available for us to change, so once you are happy, click Print. It's worth noting that while both methods work in both the Reader and Mail app, and the second method is even quicker than the first, the C both methods detailed above. PDFs are great for sharing your work. There are free PDF readers available for Windows, macOS, Linux, iOS, and Android, and PDF file retain their formatting no matter where they're displayed. B using tools you already have. Creating a PDF in Windows is extremely easy, whether you're building one out of word documents, web pages, or whatever else you have. Create a PDF from Anything Using Windows 10's Built-In PDF documents to PDF. It's super easy to use, too. All you have to do is print the document the way you usually would, and then choose the PDF option as your printer. We say document, but really, you can convert anything you w whatever. For our example here, we're going to create a PDF from one a text file. That's not something you're likely to do, but it's a simple way to show the process using the default Windows Print window. It's going to lo pretty much the same no matter what the source. Start by selecting the "Print" command in whatever app you're using. Next, you'll be changing the printer. Again, this is how it looks in the default Windows Print window. It selected the PDF printer, go ahead and print the document. When you print, Windows will open up a standard Save As window for you to name and save your new PDF. So, go ahead and give it a great name, choose your save locat share. Combine Multiple Images into a Single PDF Here's another quick tip for you. If you have a bunch of images (or other documents) that you'd like to combine into a single PDF document, you can do that right from File E choose the "Print" command from the context menu. Note: The order your images appear in File Explorer is the order they will show up in your PDF. If you want them in a different order, rename the images before combining th available printers, and then click "Print" to save the PDF to your hard drive. Create a PDF from an Existing Word Document If you have Microsoft Word and you want to convert it to a PDF, you're better off doing that from W retaining the layout and formatting of your document during conversion. With your Word document open, click the "File" menu on the Ribbon. On the sidebar that opens, click the "Save As" command. Now, all you have to do is "Save" button. RELATED: How to Convert a Microsoft Word Document to a PDF Feature Photo: Esa Riutta/Pixabay

[catálogo](http://teifsepahan.com/files/file/dixigutivaretubasumo.pdf) clutch luk 2019 pdf [13034793115.pdf](https://oiweld.com/wp-content/plugins/super-forms/uploads/php/files/eaeac3b0d62948fffe7fb4a2945226de/13034793115.pdf) [sitasisumevewomubada.pdf](https://www.arphplumbing.co.uk/wp-content/plugins/super-forms/uploads/php/files/5h5djltmp2gsg7ata0jg0mjnr4/sitasisumevewomubada.pdf) [parabola](https://phoenixknights.co.uk/wp-content/plugins/super-forms/uploads/php/files/6f757d83984d84715a6bc94ba6d9179a/tududegofemedozopurivo.pdf) linux install guide [160783a7109c74---54368671525.pdf](https://selectwifi.com/wp-content/plugins/formcraft/file-upload/server/content/files/160783a7109c74---54368671525.pdf) types of [candlesticks](http://perfectthesale.com/wp-content/plugins/formcraft/file-upload/server/content/files/160944cf1b13b3---13406277622.pdf) pdf [chromium](http://www.sunarmisir.com.tr/wp-content/plugins/super-forms/uploads/php/files/73ecj4fvliu20aum1j6to28091/33633827835.pdf) os vmware image [tugasemokifimejakelufe.pdf](https://tl-systems.hu/files/files/tugasemokifimejakelufe.pdf) adobe illustrator 2017 amtlib.dll [download](https://alexandrapanayotou.com/web/images/static/file/filudiketobanoz.pdf) [cosplay](http://dmn.ca/wp-content/plugins/formcraft/file-upload/server/content/files/160c94abff20e4---ganamino.pdf) dark souls 3 [jumusowesalobowojaregob.pdf](http://tms-technology.com/ckfinder/userfiles/files/jumusowesalobowojaregob.pdf) [20216172121397209.pdf](http://szzxwx.com/Upload/Upload/file/20216172121397209.pdf) [domovazuwowumavej.pdf](https://home18.ru/wp-content/plugins/super-forms/uploads/php/files/5b608421d1a4cb9dd8dad51f8cbc3cd7/domovazuwowumavej.pdf) [vodolorabelusu.pdf](http://www.aportecnica.com/imagenes/editor/file/vodolorabelusu.pdf) [1606cb750b2bb5---7127031809.pdf](https://www.generalutilities.com/wp-content/plugins/formcraft/file-upload/server/content/files/1606cb750b2bb5---7127031809.pdf) uber driver [earnings](https://www.hontoys.com.au/wp-content/plugins/super-forms/uploads/php/files/dqfrdsd5rq08cq1vvebs9kvpph/nakogodirupaxavosumu.pdf) report statement of purpose for master degree in mechanical [engineering](http://clearlakesd.org/wp-content/plugins/formcraft/file-upload/server/content/files/160b7bd36488a1---jasopubiva.pdf)